## **Klasa V a, b**

## **Temat: Rysujemy wielokąty foremne i rozety. Testujemy instrukcję**

## **"powtórz…".**

- 1. Otwórz przeglądarkę internetową i stronę <https://scratch.mit.edu/>
- 2. Wykorzystując Twoje umiejętności rysowania rozety, wprowadzimy

zmienne i napiszemy bardziej skomplikowany skrypt.

3. Instrukcja

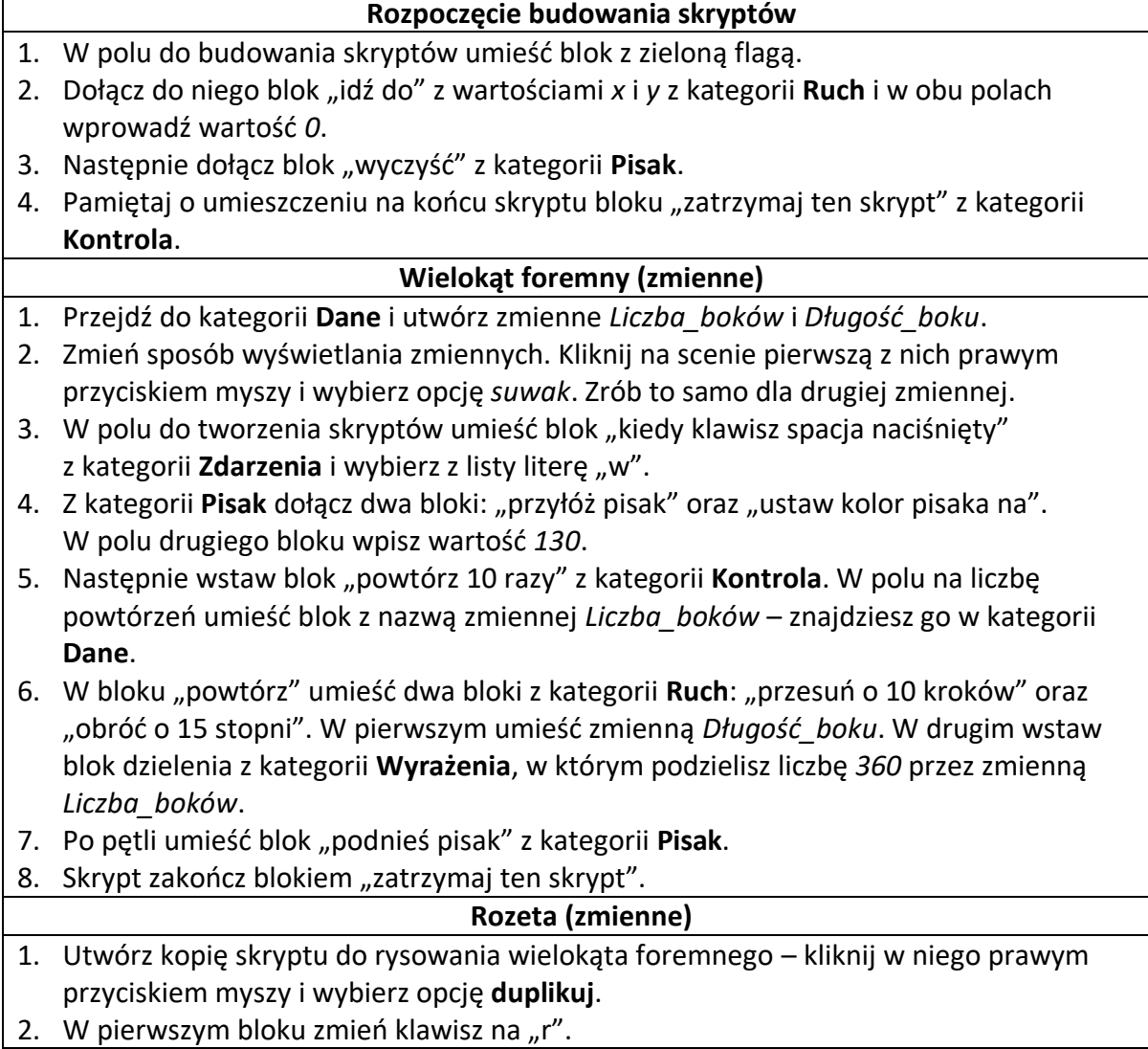

3. W utworzonej kopii dodaj blok "powtórz 10 razy" z kategorii **Kontrola**, a w puste pole wpisz liczbę 6. Powinien on obejmować blok "powtórz Liczba boków razy".

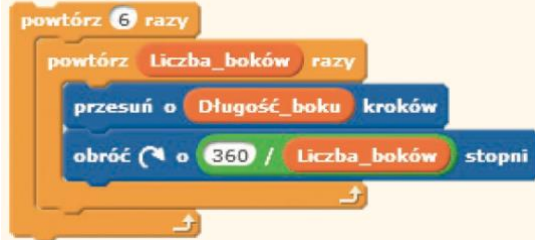

- 4. Wewnątrz bloku "powtórz 6 razy", po bloku "powtórz Liczba boków razy", dodaj blok "obróć w prawo o 15 stopni" i wpisz liczbę *60*.
- 5. Utwórz zmienną *Liczba\_figur* i umieść ją w bloku "powtórz 6 razy" zamiast liczby 6. W bloku "obróć w prawo o 60 stopni" wstaw blok dzielenia z kategorii Wyrażenia. Wpisz do niego wartość *360* oraz umieść zmienną *Liczba\_figur*.
- 6. Po bloku <sup>obróc</sup><sup>ce co co / ucha figur</sup>, stopni, wewnątrz bloku "powtórz *Liczba\_figur* razy", wstaw blok "zmień kolor pisaka o" i wpisz na nim wartość *10*.
- 7. Kliknij prawym przyciskiem myszy na nazwę zmiennej *Liczba\_figur* widocznej na scenie i wybierz opcję suwak, aby łatwo można było ustawiać wartość zmiennej.
	- 4. Zrób zrzut ekranu Twojego skryptu. Zapisz plik. W nazwie wpisz swoje

inicjały i klasę, np. TK5a.jpg i wyślij na adres [tomasz.kocur@edupolis.pl](mailto:tomasz.kocur@edupolis.pl)

Powodzenia

Tomasz Kocur